# **C-SMART HELP**

# SUBCONTRACTOR DOCUMENTATION

# HOW TO ADD SUBCONTRACTOR DOCUMENTATION

- 1. Go to the vendor's **Subcontractors** page.
  - Click the expenditure's Transaction ID OR enter it into the Search Name or Transaction ID bar.

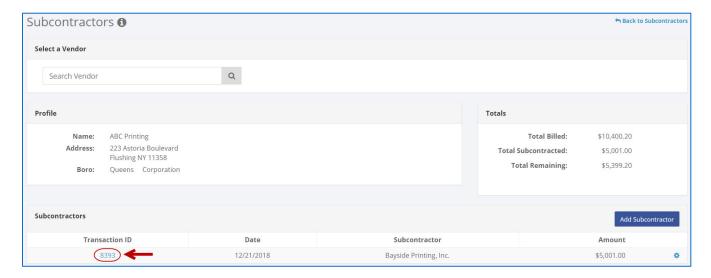

OR

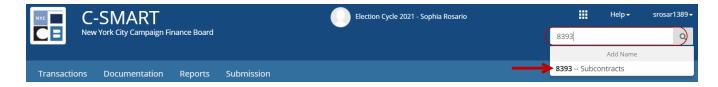

2. Click Add Document.

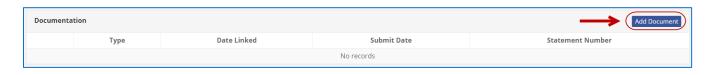

Best Practice: As a shortcut, you can click the gear next to the transaction and then Add Document.

- 3. Click **Upload PDF** and choose a file from your computer.
  - Complete the fields below:
    - Page(s): Use a dash to select a page range (3-4) or a comma to select nonconsecutive pages (1, 3). You also can choose Select All Pages.
    - Type: Indicate the type of document (select Subcontractor Disclosure Form or Other).
  - > Then, click **Save** to store the document in C-SMART and link it to the transaction.

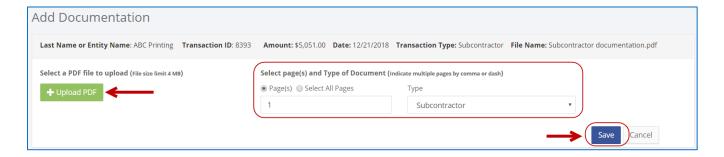

4. The document has been successfully linked to the transaction.

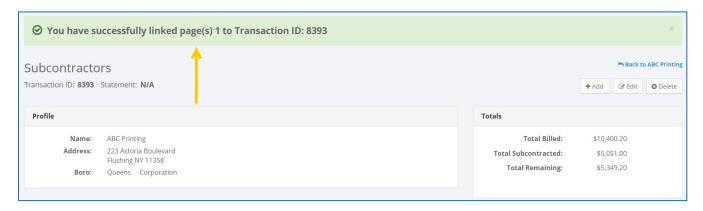

### **Important:**

- The maximum allowable file size is 4MB and only PDFs can be uploaded. For help with larger files, contact your Candidate Services liaison.
- The CFB does not receive uploaded documents until the underlying transaction is submitted in a disclosure statement or an amendment.

#### **Best Practice:**

 You can upload a PDF with more than one type of documentation under one document type. 5. You can return to this page anytime and click **View PDF** to review your upload.

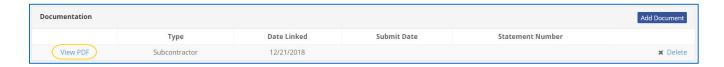

# HOW TO DELETE SUBCONTRACTOR DOCUMENTATION

- 1. Go to the vendor's **Subcontractors** page.
  - Click the subcontracted expenditure's Transaction ID OR enter it into the Search Name or Transaction ID bar.

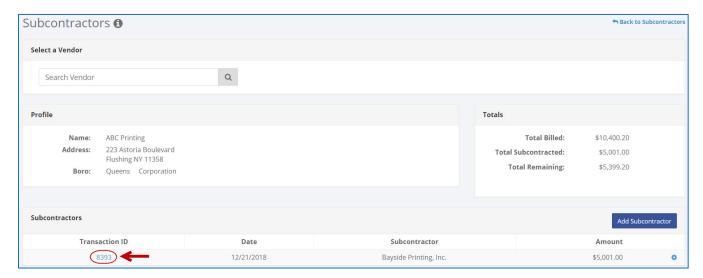

OR

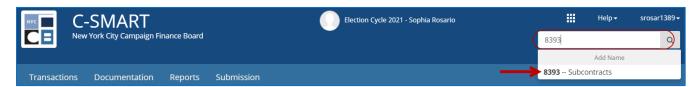

2. Click **Delete** to proceed.

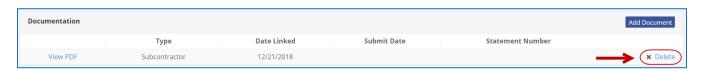

Click Yes on the window that opens to complete the deletion.

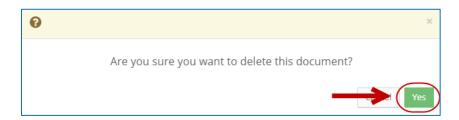

3. The document has been successfully deleted.

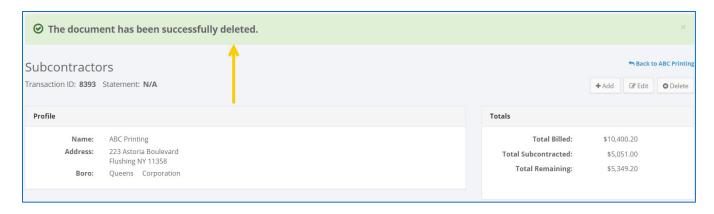

Important: You cannot delete documentation after it has been submitted to the CFB.